**عنوان مقاله: راهنمای پیکربند ی Authentication و Authorization در Server SQL به بهتر ین روش نویسنده مقاله: تیم فنی نیک آموز تار یخ انتشار: 19 فروردین 1403 /https://nikamooz.com/configuration-of-authentication-and-authorization :منبع**

پیکربندی Authentication و Authorization دو رکن اساسی برای تأمین امنیت در Server SQL هستند. این دو مکانیزم در کنارهم، به مدیریت دسترسی ها و حفاظت از دادهها کمک می کنند. در این مقاله، به توضیح این دو مفهوم و چگونگی بهبود امنیت دیتابیس با استفاده از آن ها می پردازیم. عالوه براین، می توانید به **[آموزش رمزگذاری اطالعات](https://nikamooz.com/data-encryption-in-sql-server/)  در [Server SQL](https://nikamooz.com/data-encryption-in-sql-server/)** رجوع کنید تا با مطالعه آن، درک عمیق تری از اهمیت محافظت از داده ها به دست آورید .

## **Authentication چیست؟**

احراز هویت (Authentication (فرآیندی است که به منظور بررسی هویت کاربر یا موجودیتی که قصد دسترسی به Server SQL دارد، به کار می بریم. این فرآیند مشابه این است که از کاربر پرسیده شود »شما چه کسی هستید؟« و در پاسخ، الزم است کاربر اطالعات شخصی، یعنی نام کاربری و رمز عبور را ارائه دهد .

## **انواع روش های احراز هویت در Server SQL**

Authentication در Server SQL به روش های زیر قابل انجام است:

- **احراز هویت ویندوز (Authentication Windows(:** این روش، از حساب های کاربری و گروه های موجود در ویندوز استفاده می کند. به دلیل سهولت استفاده و امنیت باال، احراز هویت ویندوز، به عنوان روش توصیه شده شناخته می شود؛ زیرا در آن از پروتکل امنیتی Kerberos استفاده شده و نیازی به مدیریت جداگانه نام های کاربری و رمزهای عبور SQL Server وجود ندارد.
- **احراز هویت Mixed:** احراز هویت ترکیبی در Server SQL ، نوعی پیکربندی است که به طور همزمان، امکان استفاده از احراز هویت ویندوز و احراز هویت Server SQL را فراهم می کند. در Server SQL این حالت با نام .شود می شناخته SQL Server and Windows Authentication

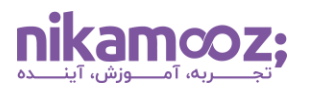

**نکته:** برای تنظیم نوع Authentication می توانید این کار را به دو صورت انجام دهید :

.1 تنظیم نوع Authentication هنگام نصب Server SQL

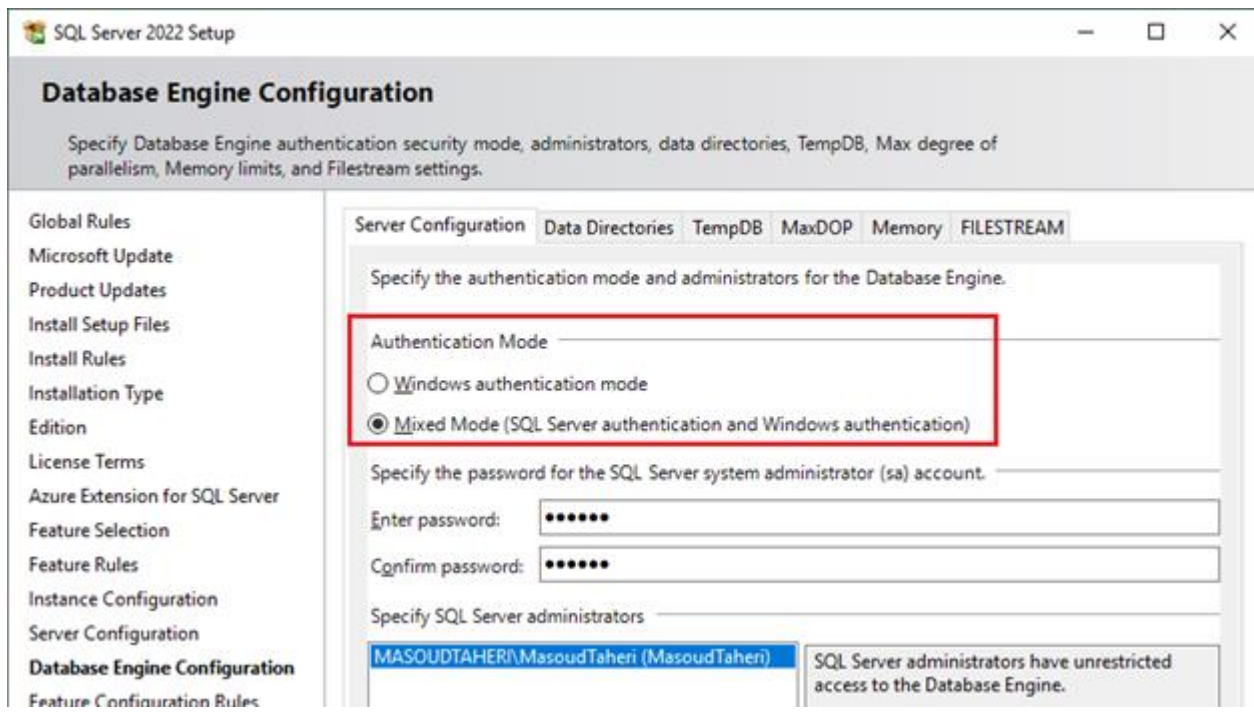

.2 تنظیم نوع Authentication پس از نصب Server SQL

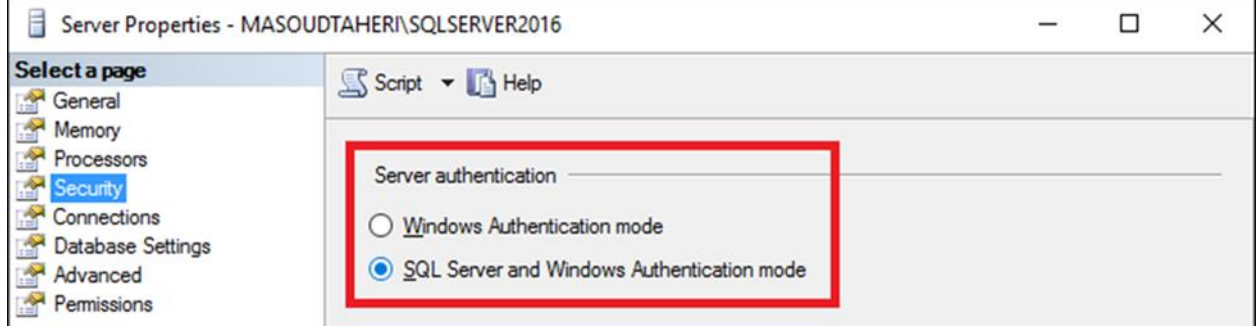

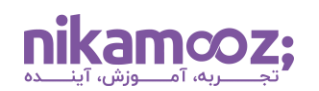

## **Authorization چیست؟**

پس از احراز هویت کاربر در Server SQL ، اعطای مجوز (Authorization (تعیین می کند که کاربر در داخل SQL Server مجاز به انجام چه کارهایی است. این بخش به سؤال »چه اجازه ای برای انجام چه کاری دارید؟« پاسخ می دهد. این مجوزدهی ازطریق مجوزها (Permissions) و نقش ها (Roles) مدیریت می شود و محدوده دسترسی و اقداماتی را تعریف می کند که یک کاربر می تواند انجام دهد. به عنوان مثال، امکان خواندن، نوشتن یا تغییر داده، از مواردی هستند که از این طریق انجام می شوند .

## **شباهت Authentication و Authorization**

مهمترین نقاط شباهت Authentication و Authorization در SQL Server از منظرهای مختلف، به شرح زیر است:

- **نقش های امنیتی:** احراز هویت و اعطای مجوز ، هردو برای ایمنسازی سیستم ها و منابع، حیاتی محسوب می شوند. این دو مکانیزم اطمینان می دهند که تنها کاربران یا سرویس های تأییدشده و مجاز می توانند به اطالعات یا بخش های حساس سیستم دسترسی پیدا کنند .
- **وابستگی متقابل:** احراز هویت و اعطای مجوز اغلب به عنوان بخشی از یک سیستم کنترل دسترسی با یکدیگر کار می کنند. به طور معمول، فرآیندهای اعطای مجوز برای تعیین محدوده دسترسی یک کاربر یا سرویس، به احراز هویت موفق وابسته است.
- **قابلیت پیکربندی:** هردوی این موارد را می توان براساس الزامات امنیتی خاص یک سیستم، سفارشی سازی و پیکربندی کرد. برای مثال، می توان سیستمی را راه اندازی کرد که برای امنیت بیشتر به **[احراز هویت چند عاملی](https://en.wikipedia.org/wiki/Multi-factor_authentication)** (MFA (نیاز داشته باشد یا سطوح مختلف دسترسی را براساس نقش های کاربر اعطا کند .
- **کاربرد در سیستم های متنوع:** مفاهیم Authentication و Authorization در انواع مختلف سیستم ها، ازجمله وب اپلیکیشن ها، **[انواع پایگاه های داده](https://nikamooz.com/types-of-databases/)** و سیستم های شبکه، قابل اجرا هستند. در عمل، پیکربندی Authentication و Authorization برای هر سیستمی که نیاز به کنترل دسترسی امن دارد، اساسی و مهم به شمار می آید .

در حالی که احراز هویت و اعطای مجوز در SQL Server از نظر هدف استفاده، فرآیند و نوع اطلاعاتی که استفاده می کنند، متمایز هستند، اما شباهت های فوق را نیز در نقش هایشان دارند. بنابراین، درک هردو مفهوم به منظور طراحی، پیاده سازی و مدیریت سیستمهای امن، ضروری است .

#### **تفاوت Authentication و Authorization**

در ادامه، به بررسی تفاوت Authentication و Authorization از نقطه نظرهای گوناگون می پردازیم.

#### **تفاوت Authentication و Authorization: هدف**

بهواسطه احراز هویت در SQL Server ، هویت کاربر یا موجودیتی تعیین میشود که قصد دسترسی به سیستم را دارد. این عمل مانند بررسی کارت شناسایی شخص در ورودی یک مکان است؛ در صورتی که اعطای مجوز، تعیین می کند کاربر احراز هویت شده چه اقداماتی را می تواند در داخل سیستم انجام دهد .

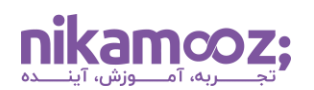

## **تفاوت Authentication و Authorization: فرآیند**

با پیکربندی احراز هویت ، Credential ها، یعنی نام کاربری و رمز عبور، برای تأیید هویت بررسی می شوند. ازسوی دیگر، با استفاده از فرآیند اعطای مجوز ، Permission های مرتبط با کاربر احراز هویت شده، با قوانین سیستم مقایسه می شوند تا دسترسی به سیستم، اعطا یا محدود شود.

## **تفاوت Authentication و Authorization: اطالعات مورد استفاده**

در احراز هویت از Credential ها و احتمالاً فاکتورهای دیگری مانند رمزهای عبور یکبار مصرف یا سؤالات امنیتی استفاده می شود. ازسوی دیگر، در Authorization ، پیکربندی ها، نقش ها و سیاست هایی استفاده می شوند که اقدامات مجاز برای کاربران یا نقش های مختلف در داخل سیستم را تعریف می کنند .

## **روش های پیکربندی Authentication در Server SQL**

همانطور که پیشتر به آن اشاره شد، SQL Server از دو حالت اصلی احراز هویت بههمراه یک گزینه ترکیبی که از مزایای هردو رویکرد بهره می برد، پشتیبانی می کند. درک و انتخاب روش مناسب احراز هویت ، اولین گام در ایمن سازی محیط SQL Server شما است.

## **مراحل پیکربندی احراز هویت : روش Authentication Windows**

پیکربندی احراز هویت در روش Windows Authentication ، شامل مجموعهای از مراحل است که اطمینان میدهد اینستنس SQL Server از حسابهای کاربری و گروههای ویندوز بهمنظور احراز هویت استفاده می کند. این حالت، به دلیل مزایای امنیتی خاصی مانند یکپارچه سازی با مکانیزم های امنیتی ویندوز، ترجیح داده می شود.

در ادامه، مراحل کلیدی برای پیکربندی حالت احراز هویت ویندوز بررسی می شوند :

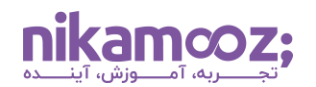

.1 **اتصال به Server SQL:** نرم افزار SSMS را باز کنید و به Instance یا همان نمونه Server SQL خود Connect شوید. اگر هنوز آن را روی سیستم خود Install نکرده اید، می توانید از **[آموزش نصب گام به گام](https://nikamooz.com/ssms-install/) SSMS** به عنوان راهنما استفاده کنید .

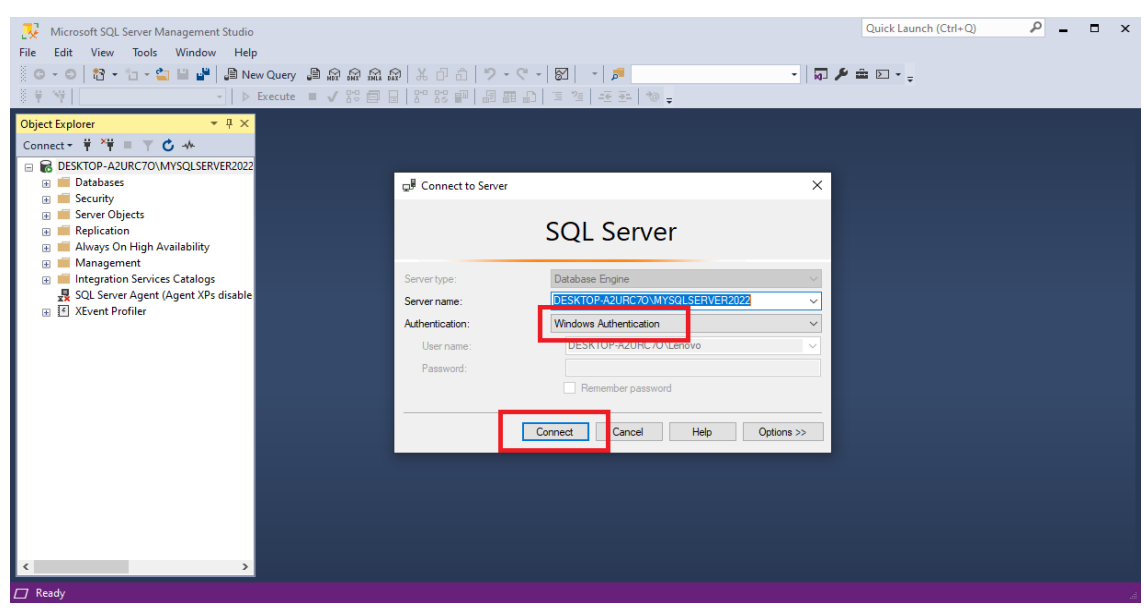

.2 **دسترسی به تنظیمات سرور:** در بخش Explorer Object، روی نام سرور راست کلیک کرده و گزینه Properties را انتخاب کنید .

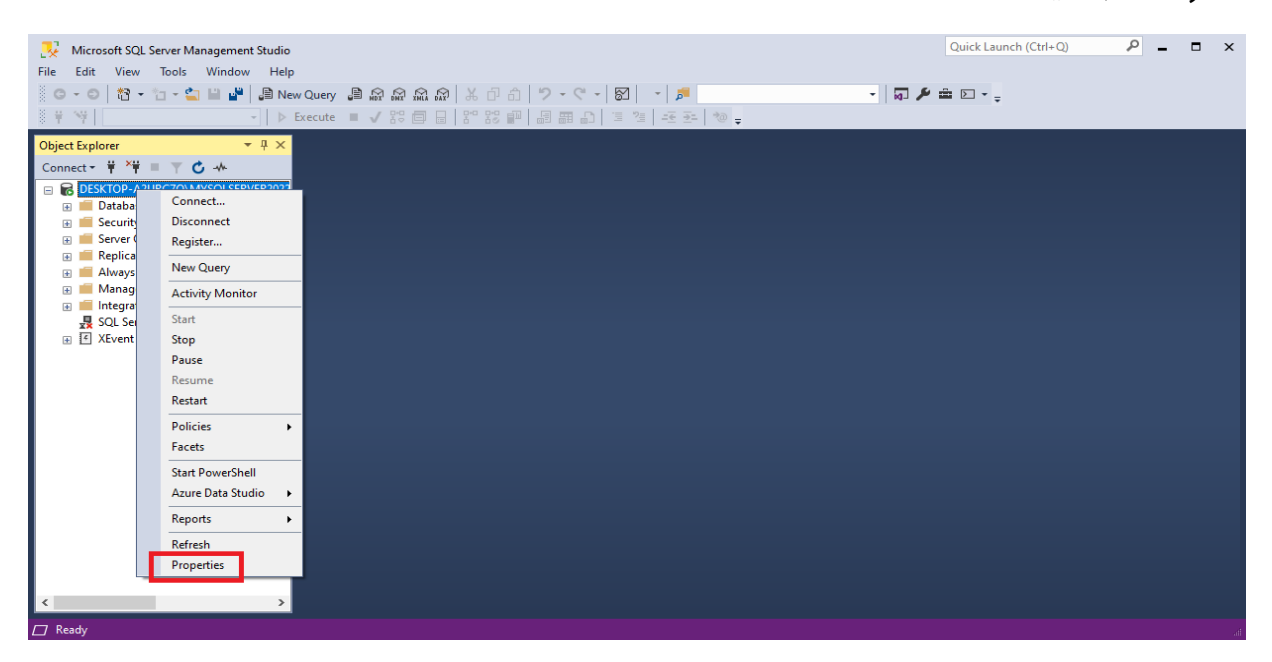

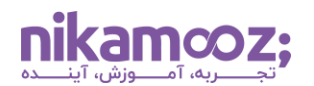

.3 **تنظیمات امنیتی:** گزینه Security را کلیک کرده و از بخش Authentication Server، گزینه Windows mode Authentication را انتخاب کنید .

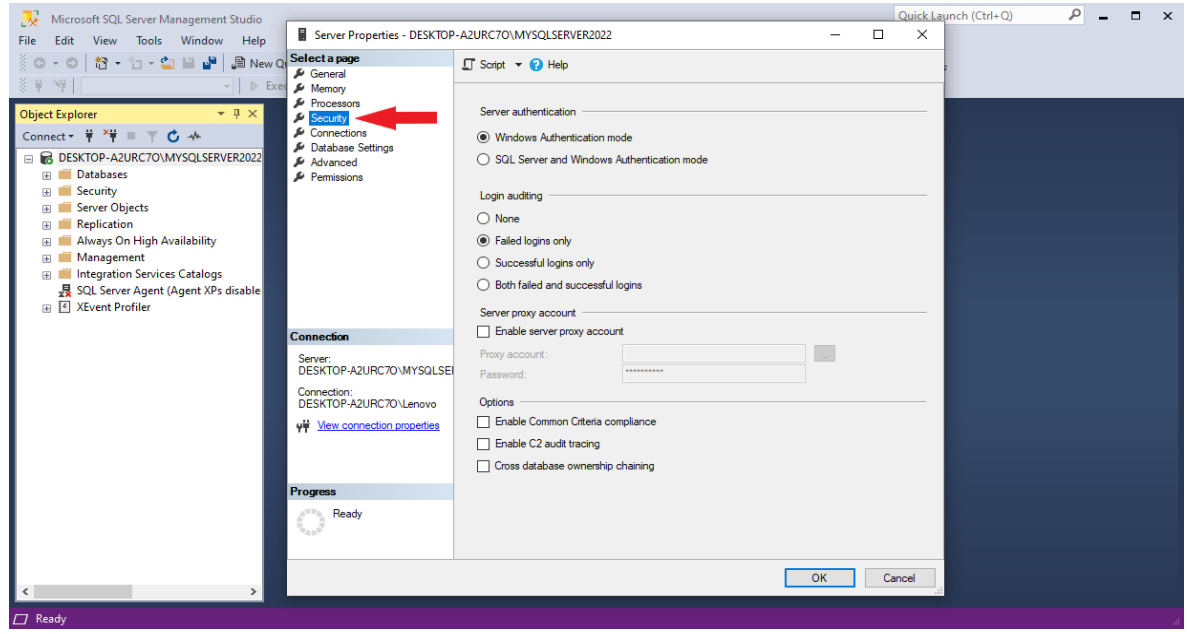

.4 **ذخیره سازی تغییرات:** برای نهایی سازی اقدامات، روی دکمه OK کلیک کنید. اگر مجبور به تغییر حالت احراز هویت شده اید، برای اعمال شدن تغییرات، نیاز به راه اندازی مجدد سرویس Server SQL دارید .

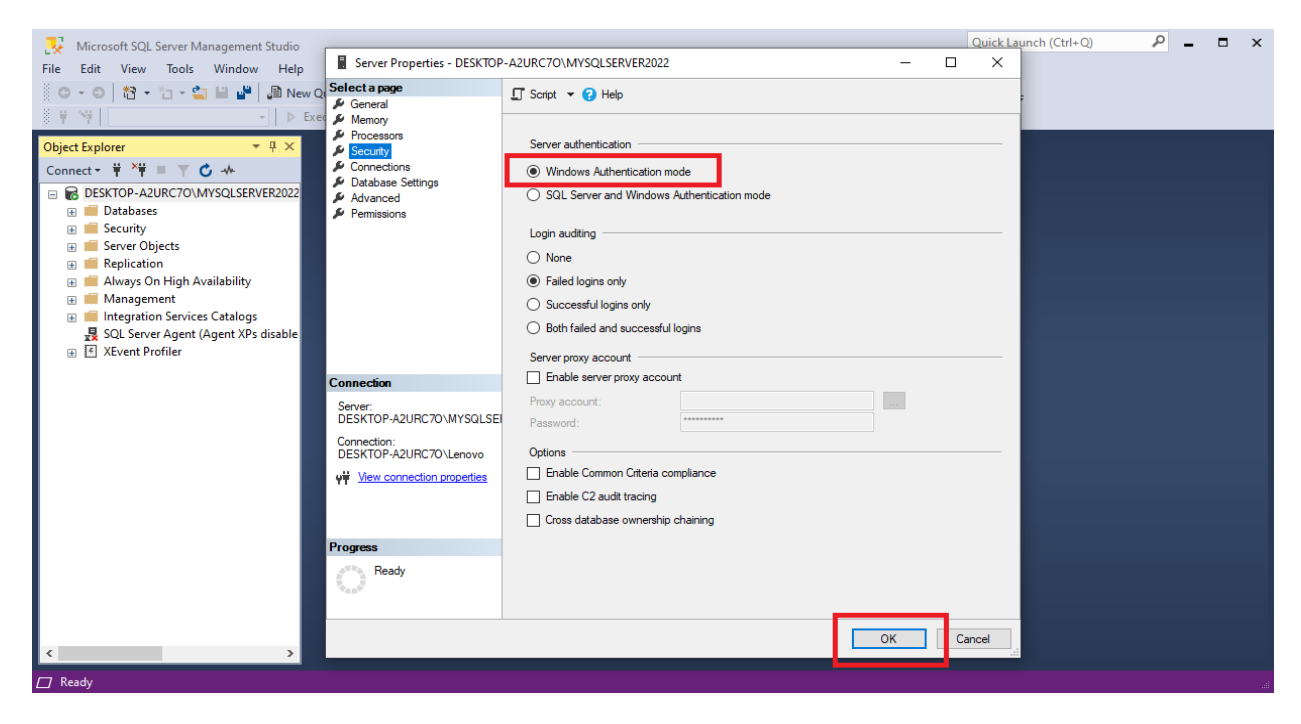

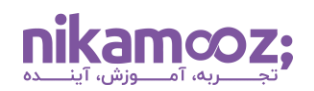

# **مراحل پیکربندی احراز هویت : روش Authentication Mixed**

برای پیکربندی احراز هویت در SQL Server ازطریق روش مبتنیبر SQL Server Authentication ، باید حالت ترکیبی (Mixed Mode) را فعال کنید. این حالت، به هردو روش احراز هویت ویندوز و احراز هویت SQL Server اجازه ورود می دهد. در ادامه، یک راهنمای گامبهگام برای پیکربندی این روش احراز هویت شرح داده خواهد شد.

.1 **ورود به SSMS :** Studio Management Server SQL را اجرا کنید و به Instance خود متصل شوید .

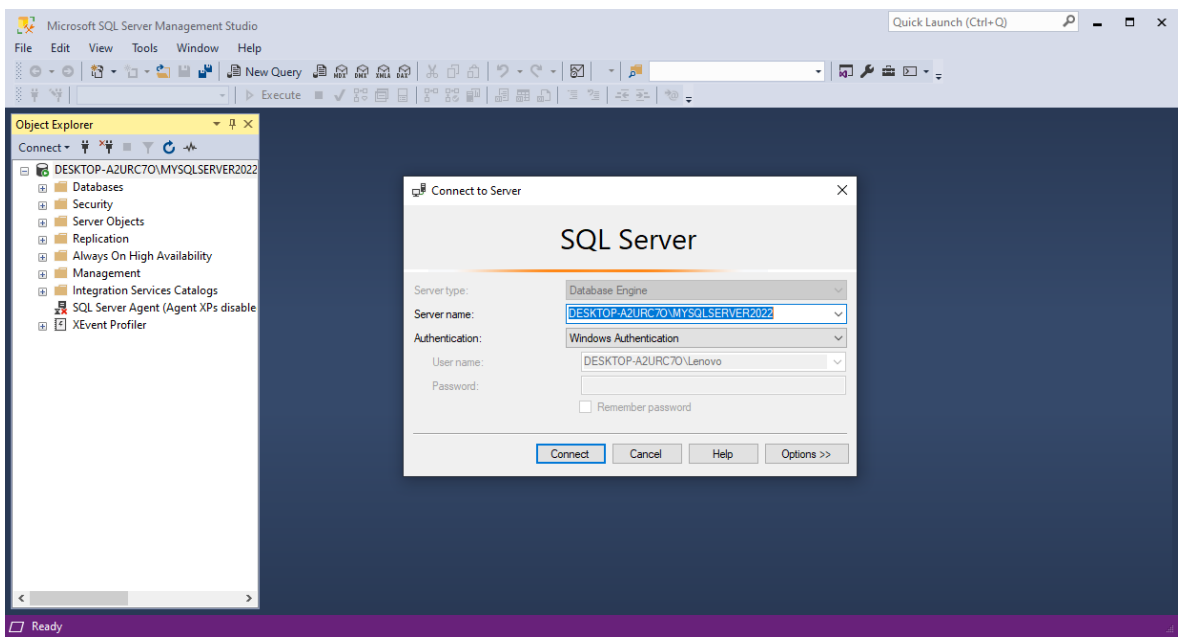

.2 **اتصال به سرور:** برای برقراری اتصال اولیه به سرور، از مشخصات احراز هویت ویندوز خود استفاده کنید .

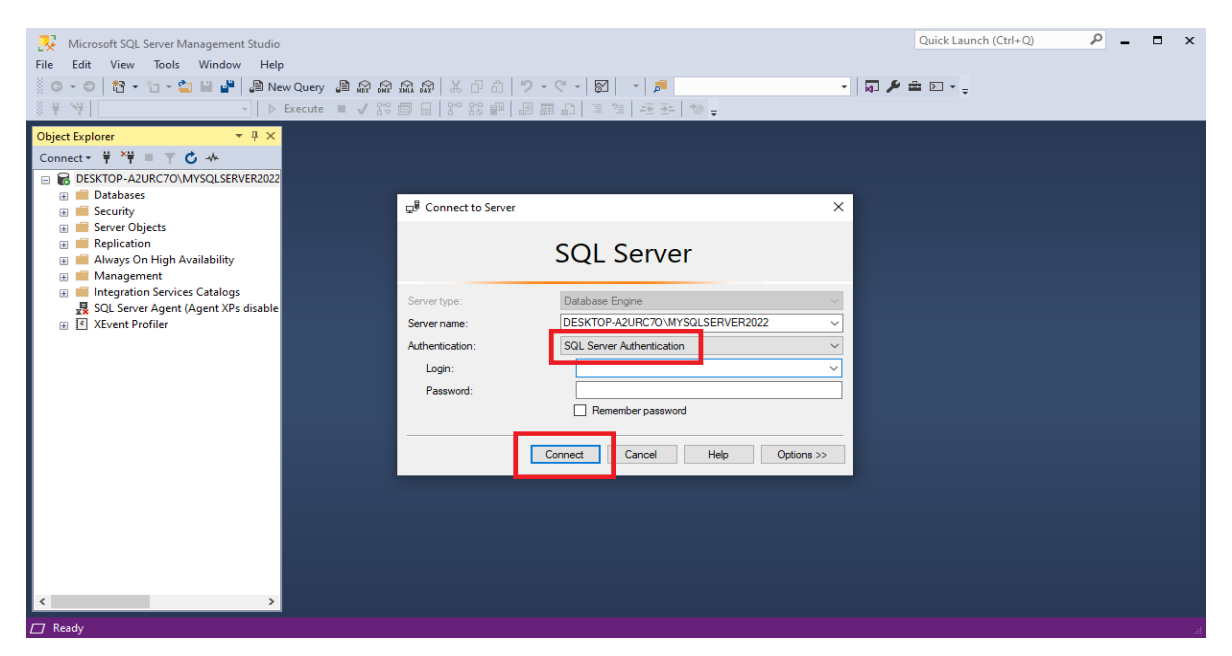

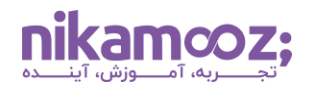

.3 **ورود به تنظیمات سرور (Properties Server(:** روی نام سرور در پنجره Explorer Object راست کلیک کرده و Properties را از منوی زمینه انتخاب کنید .

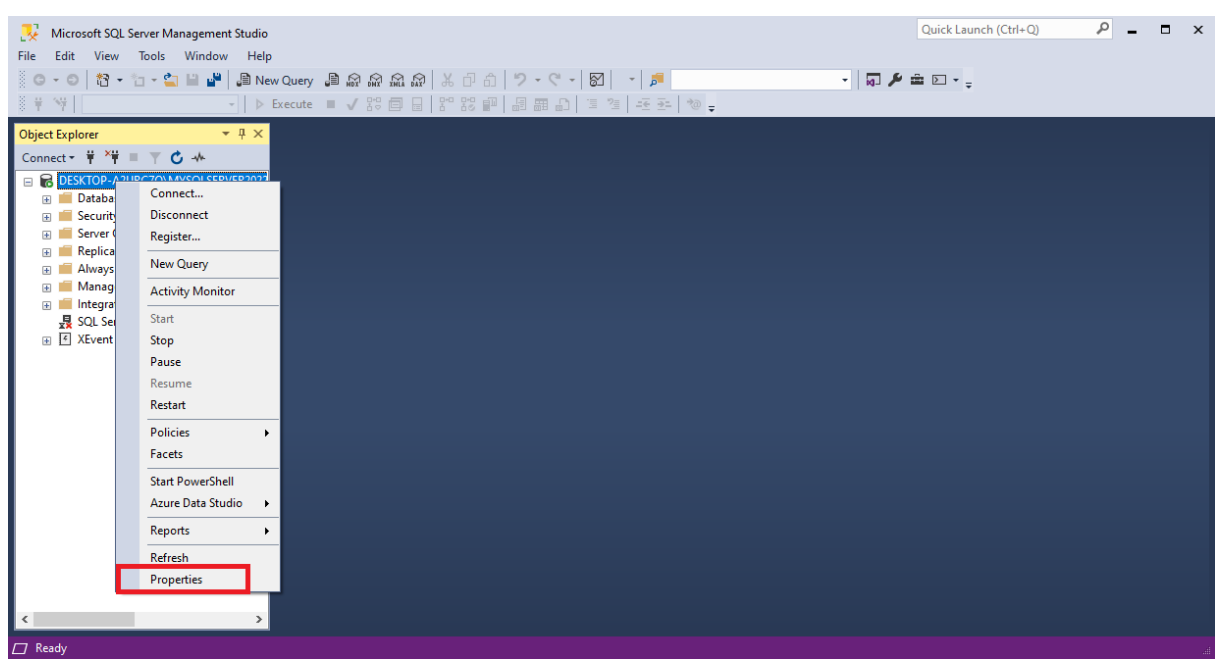

.4 **انتخاب گزینه Security:** در پنجره تنظیمات سرور، روی تب Security از لیست سمت چپ کلیک کنید .

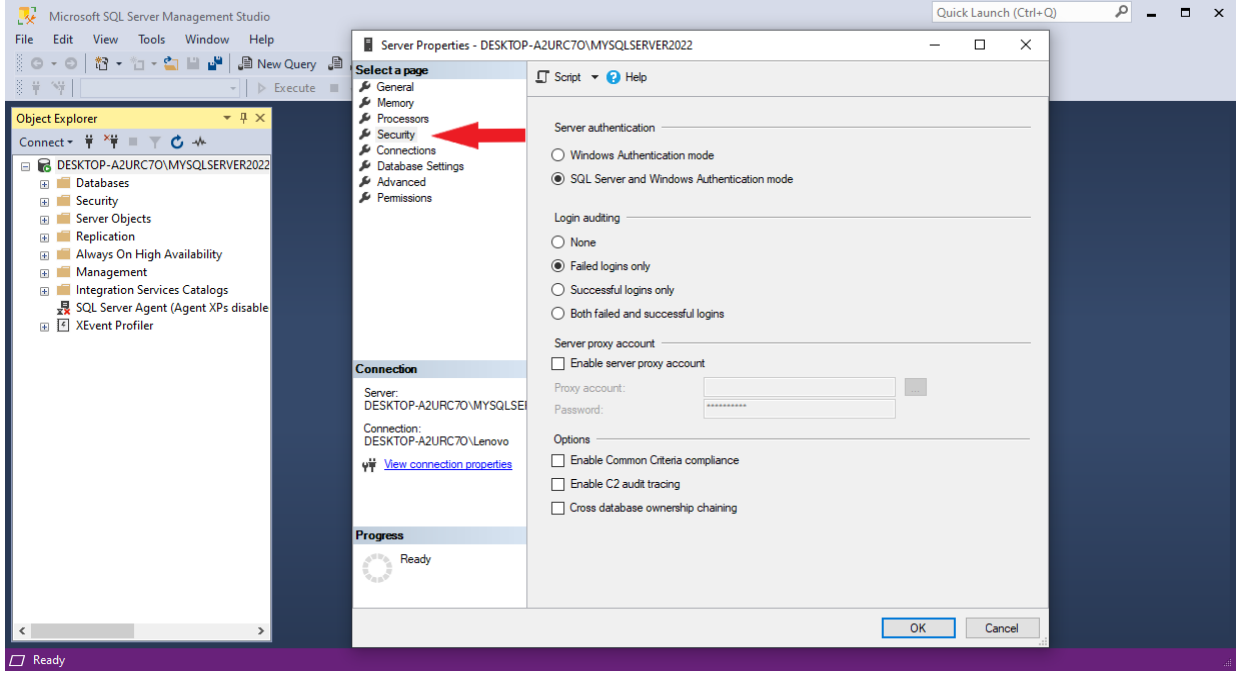

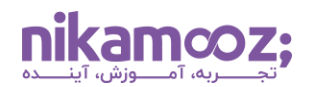

.5 **تغییر حالت احراز هویت سرور:** حال در تب Security، بخشی با عنوان authentication Server را مشاهده خواهید کرد. گزینه SQL Server and Windows Authentication mode را انتخاب کنید. این کار، حالت ترکیبی (Mixed Mode) را برایتان فعال میکند. برای ذخیرهسازی تغییرات، روی دکمه OK کلیک کنید.

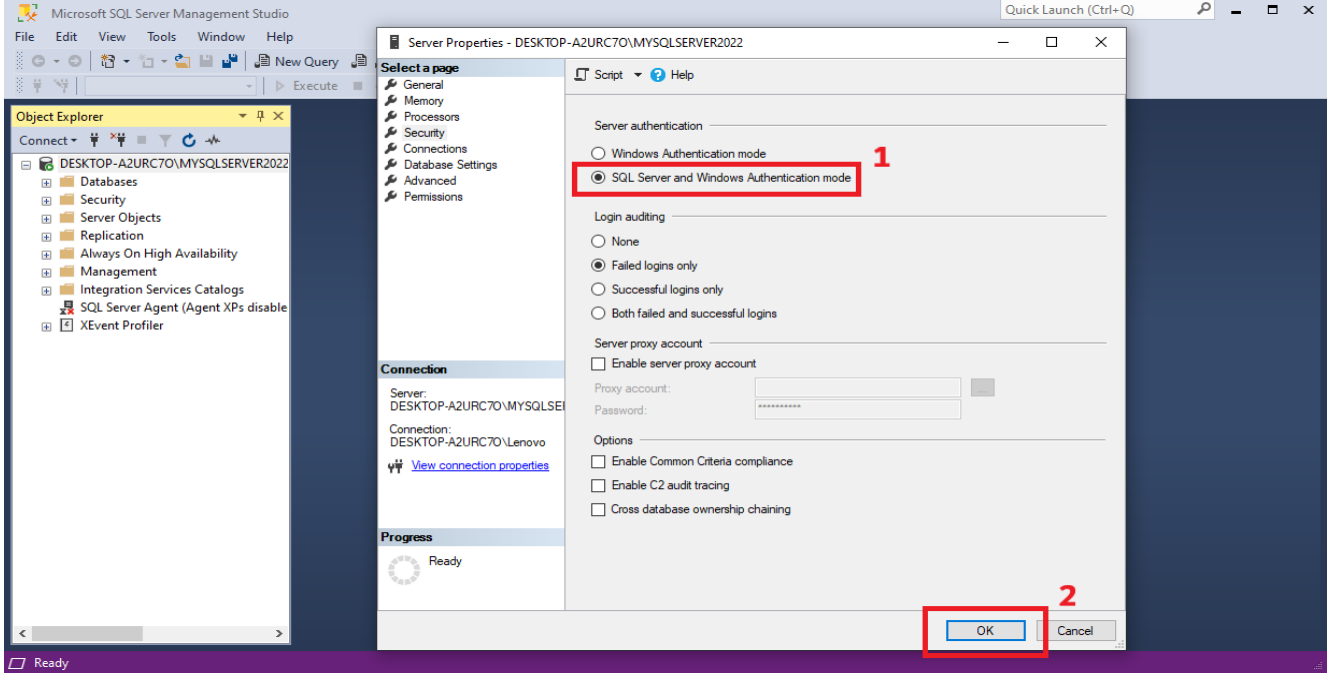

.6 **راه اندازی مجدد سرویس Server SQL:** برای اعمال تغییرات، باید سرویس Server SQL را مجددًا راهاندازی کنید. این کار را می توانید ازطریق Manager Configuration Server SQL یا با استفاده از Services در ویندوز انجام دهید. در Manager Configuration Server SQL ، نمونه Server SQL خود را پیدا کنید، روی آن راست کلیک کرده و Restart را انتخاب کنید. شما می توانید در Services ویندوز، سرویسی را پیدا کنید که نامی شبیه به نمونه SQL Server شما دارد؛ سپس روی آن راستکلیک کرده و Restart را انتخاب کنید.

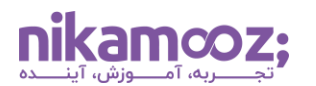

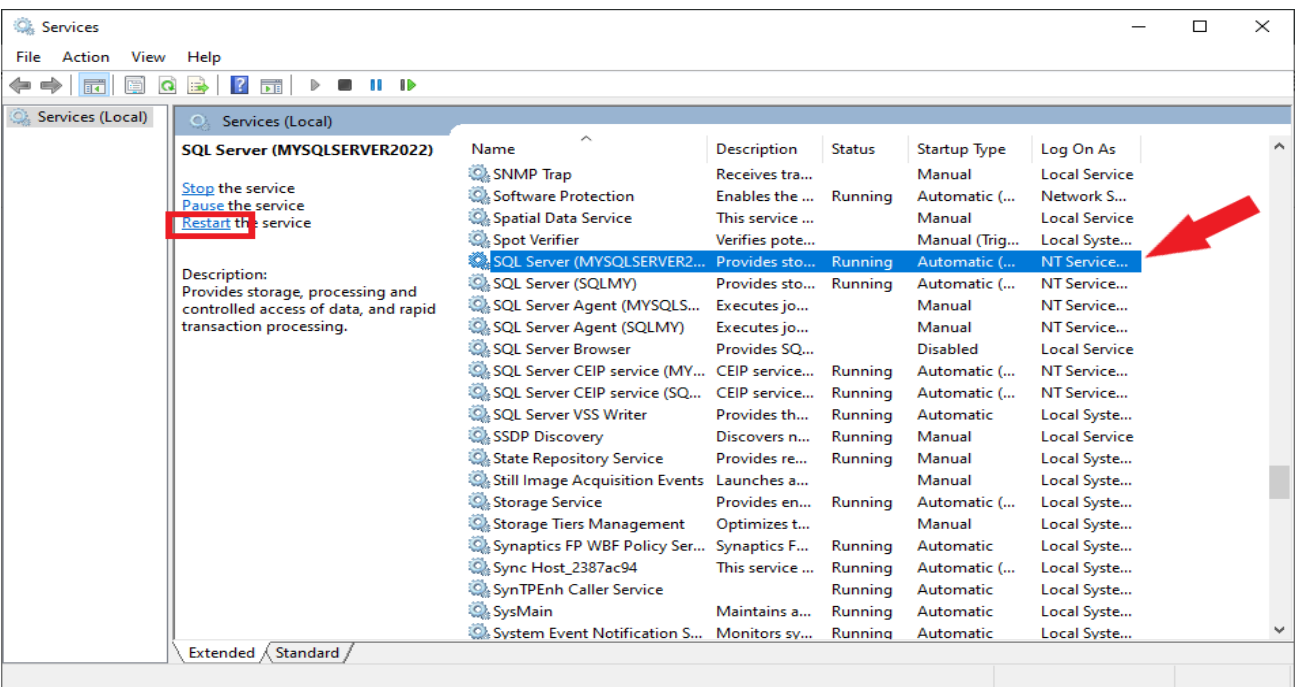

#### **مبنای احراز هویت از طریق Authentication Windows**

در SQL Server از چندین روش مختلف احراز هویت از طریق Windows Authentication پشتیبانی میشود. این امکان ازطریق استفاده از شناسهها و گروه های مختلف ویندوز فراهم می شود. چهار روش اصلی آن عبارتند از:

- **Account Windows Local:** حساب کاربری محلی ویندوز برای کاربرانی استفاده می شود که فقط برروی کامپیوتر محلی نیاز به دسترسی دارند. این اکانت ها مستقیمًا روی سیستم هاست Server SQL ایجاد می شوند و میتوانند برای احراز هویت و دسترسی به SQL Server به کار روند.
- **Group Windows Local:** گروه های محلی ویندوز برای مدیریت دسترسی های گروهی کاربران در سطح محلی استفاده می شوند. می توان یک گروه محلی ایجاد کرد و کاربران مختلفی را به آن اضافه کرد، سپس گروه مذکور، دسترسی به Server SQL اعطا کرد. این امر، مدیریت دسترسی ها را آسان تر می کند .
- **Account Domain:** حساب های دامنه برای کاربرانی استفاده می شوند که در محیط شبکه Active Windows Directory قرار دارند. این حساب ها توسط مدیر دامنه ایجاد و مدیر یت می شوند و امکان دسترسی به منابع مختلف در سراسر دامنه، ازجمله SQL Server را فراهم می کنند.
- **Group Domain:** گروه های دامنه در Directory Active ایجاد می شوند و به مدیران این امکان را می دهند تا دسترسیها را برای یک گروه خاصی از کاربران در سراسر دامنه مدیریت کنند. این گروهها میتوانند شامل کاربرانی از سراسر Domain باشند و به آنها دسترسی جمعی به SQL Server داده میشود.

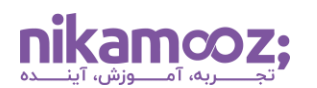

## **SQL Server در Authorization پیکربندی**

پیکربندی Authorization در Server SQL برای حفظ امنیت و یکپارچگی پایگاه داده بسیار مهم است. Server SQL به منظور کنترل دسترسی، از ترکیبی از مجوزهای سطح سرور و سطح پایگاه داده استفاده می کند .

برای کنترل دقیق دسترسی به منابع در SQL Server ، از سه مفهوم اصلی زیر استفاده میشود:

- .1 **Principal ها:** موجودیت هایی هستند که امکان درخواست دسترسی به منابع Server SQL را دارند و می توانند شامل الگینهای Server SQL، حساب های کاربری ویندوز یا گروه های کاربری باشند. به عبارت دیگر، هرکسی یا چیزی که می خواهد به منابع SQL Server دسترسی داشته باشد، یک Principal درنظر گرفته میشود.
- .2 **منابع قابل دسترسی (Securables(:** منابعی هستند که موتور Server SQL کنترل دسترسی به آنها را مدیریت میکند. منابع قابل دسترسی میتوانند در سطح سرور (مانند دیتابیس ها، لاگینها و Endpoint ها) یا در سطح پایگاه داده )مانند **[جدول](https://nikamooz.com/create-table-command-in-sql-server/)** و **[View](https://nikamooz.com/create-view-command-in-sql-server/)** و **[پروسیجر](https://nikamooz.com/what-is-store-procedure/)**( باشند. به بیان ساده، هر منبعی که در Server SQL وجود دارد و نیاز به کنترل دسترسی دارد، یک »منبع قابل دسترسی« محسوب می شود.
- .3 **مجوزها (Permissions(:** اقداماتی هستند که Principal ها می توانند روی منابع قابل دسترسی انجام دهند. مجوزها برای سطوح مختلف دسترسی تعریف می شوند. برای **[اشیا پایگاه داده](https://nikamooz.com/product/data-objects-in-sql-server/)**، مجوزهایی مانند **[SELECT](https://nikamooz.com/select-statement-in-sql-server/)** (انتخاب)، [INSERT](https://nikamooz.com/insert-command-in-sql-server/) (درج)، [UPDATE](https://nikamooz.com/update-command-in-sql-server/) (بهروزرسانی) و DELETE (حذف) وجود دارد. در سطح سرور، مجوزهایی مانند CREATE DATABASE (ایجاد پایگاه داده)، CREATE LOGIN (ایجاد ورود) تعریف می شوند. به طورکلی، مجوزها مشخص می کنند که هر Principal چه کارهایی را می تواند روی یک منبع قابل دسترسی انجام دهد .

شایان ذکر است که الگین ها، User ها، Role ها و Permission ها، مکانیزم های Authorization محسوب می شوند .

## **استفاده از Login و User Data برای پیاده سازی Authorization**

ما در SQL Server با استفاده از Login ها می توانیم برای ورود به SQL Server استفاده کنیم. هر Login با توجه به دسترسی های ارائه شده می تواند Map شود به تعدادی User Data در بانک های اطالعاتی مختلف.

توجه داشته باشید که کنترل دسترسی به اشیاء سمت سرور (مانند ایجاد لاگین، ایجاد روالهای Audit و…) با استفاده از Login ها و همچنین کنترل دسترسی به اشیاء سمت بانک اطلاعاتی (مانند دسترسی به یک جدول، دسترسی به ویو و...( با استفاده از User Data انجام می شود.

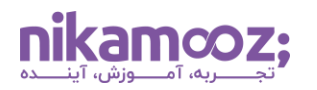

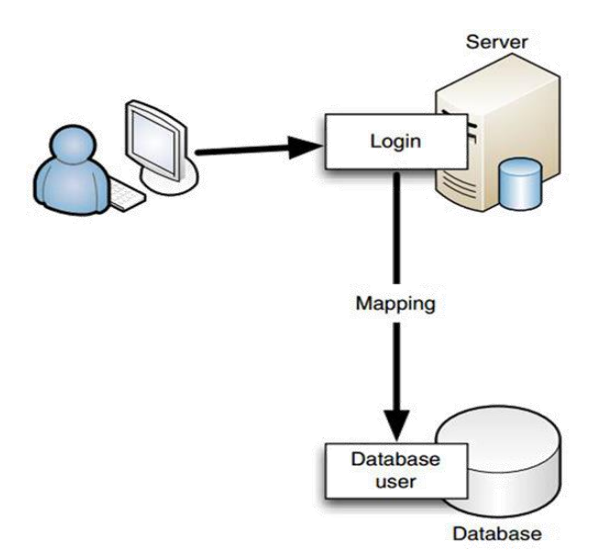

## **مراحل پیاده سازی Authorization**

پیکربندی Authorization در SQL Server ، تنظیم مجوزها و کنترل $\omega$ ای دسترسی را شامل میشود. بدین طریق، اطمینان حاصل می شود که کاربران فقط می توانند اقداماتی را انجام دهند که برای نقش آن ها ضروری است. در ادامه، یک راهنمای گام به گام برای پیکربندی اعطای مجوز در Server SQL آورده شده است:

- .1 **تعیین حالت احراز هویت:** از میان دو روش Mode Authentication Windows و Mode Mixed ، یک حالت احراز هویت را انتخاب کنید. درصورت انتخاب حالت ترکیبی، حتمًا یک رمز عبور قوی برای حساب کاربری SA تنظیم کنید .
- .2 **ایجاد Login:** مشخص کنید که آیا Login موردنظر، یک حساب کاربری ویندوز است یا یک حساب کاربری Server SQL. برای حساب های کاربری یا گروه های ویندوز، مطمئن شوید که آن ها در Directory Active یا روی دستگاه محلی ایجاد شدهاند .

مشابه زیر، از Studio Management Server SQL یا دستورات SQL-T برای ایجاد Login استفاده کنید :

• **برای Login ویندوز:**

**CREATE LOGIN** [**DOMAIN**\User] **FROM WINDOWS GO**

• **برای الگین Server SQL:**

**CREATE LOGIN** LoginName **WITH PASSWORD** = 'strong\_password' **GO**

.3 **ایجاد کاربران پایگاه داده و نگاشت آن ها به Login ها:** پایگاه داده ای را که کاربر به آن نیاز دارد، انتخاب یا ایجاد کنید. سپس یک کاربر در پایگاه داده ایجاد کرده و آن را ازطریق دستور زیر، به یک Server الگین نگاشت کنید .

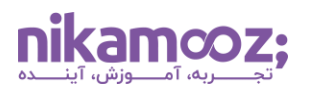

**USE** YourDatabase **GO CREATE USER** UserName **FOR LOGIN** LoginName **GO**

.4 **تخصیص Role ها و Permission ها:** برای اعطای مجوز در سطح گسترده، User ها را به شیوه زیر، به Role های پایگاه داده اضافه کنید .

```
EXEC sp_addrolemember 'db_datareader', 'UserName'
GO
```
برای اعطای مجوزهای خاص و کنترل جزئی تر، می توان Permission ها را به طور مستقیم به یک کاربر یا نقش اعطا کرد. این عمل، ازطریق دستور امکان پذیر است:

**GRANT SELECT**, **INSERT ON** YourTable **TO** UserName **GO**

.5 **پیکربندی مجوزهای سطح سرور )اختیاری(:** برای وظایفی که نیاز به دسترسی سطح سرور دارند، مانند ایجاد پایگاه داده یا مدیریت Login ها، ممکن است الزم باشد نقش ها یا مجوزهای سطح سرور را اختصاص دهید. این کار را ازطریق دستور زیر انجام دهید :

**ALTER SERVER ROLE** sysadmin **ADD MEMBER** [**DOMAIN**\User]; **GO**

#### .6 **آزمایش و اعتبارسنجی مجوزها**

با استفاده از sqlcmd ، SSMS یا یک ابزار کالینت دیگر، به عنوان کاربر جدید وارد شوید تا پیکربندی Authorization را آزمایش کنید. در این گام می توانید برای انجام اقدامات مطابق با مجوزهای اعطاشده کارکرد کانفیگ مذکور را تست کنید. مشابه زیر، برای آزمایش مجوزها از داخل SQL Server، از دستور EXECUTE AS استفاده کنید:

```
EXECUTE AS USER = 'UserName';
-- Test permissions here
REVERT;
```
## **جمع بندی: راهنمای پیکربندی Authentication و Authorization**

در این مقاله، مراحل مربوط به پیکربندی Authentication و Authorization را به صورت گام به گام و با جزئیات شرح دادیم و تفاوت و دلایل اهمیت آنها در SQL Server را بررسی کردیم. برای آشنایی هرچه بیشتر با کوئرینویسی و **[آموزش](https://nikamooz.com/product/t-sql-for-developers/) SQL-T**، پیشنهاد می شود **[مقاله پرکاربردترین دستورات](https://nikamooz.com/sql-server-commands/) Server SQL** و **[مقاله اسکریپت های](https://nikamooz.com/frequently-used-sql-scripts/) SQL** را نیز مطالعه کنید. اگر هنوز شناخت کافی از Server SQL و محیط آن ندارید، بهتر است به **[آموزش جامع](https://nikamooz.com/sql-server-training/) Server SQL** نیز رجوع کنید .